Email Konfiguration Mail

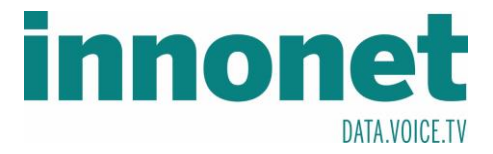

## **Je nach Version kann diese Anleitung abweichen!**

Die Anleitung basiert auf folgenden Versionen

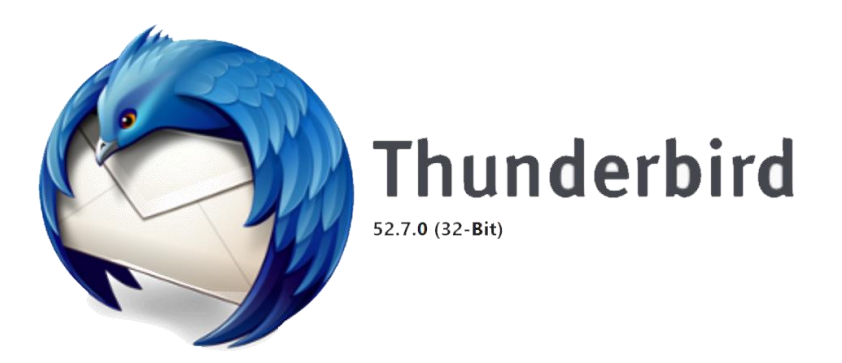

Öffnen Sie Thunderbird und drücken Sie auf die drei Striche unter. Es sollte sich ein Drop-Down-Menü erscheinen. Dort gehen Sie auf Einstelllungen und danach auf Konten-Einstellungen.

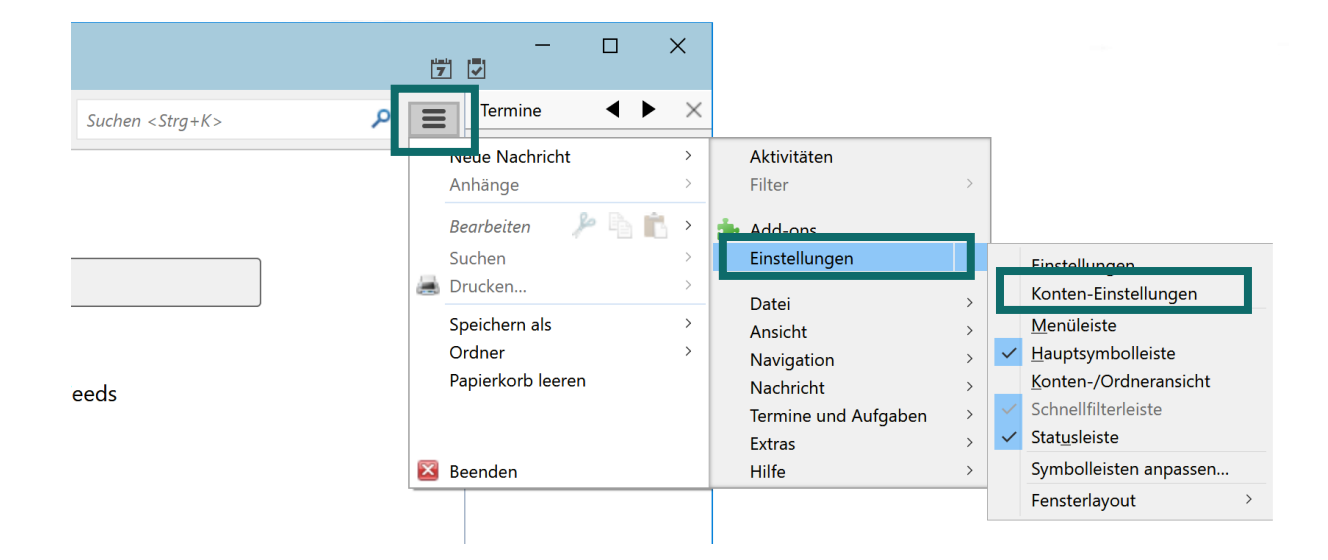

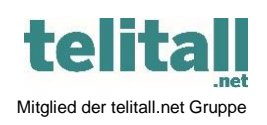

............................................................................................................................................................................................................... Innonet ICT-Services GmbH | Wirtschaftspark Breitensee | Goldschlagstraße 172/5/1 | 1140 Wien Tel.: +43 (0)57 745 745 | Fax: +43 (0)57 745 746 | www.innonet.at | office@innonet.at ATU43190603 | FN 158787 k | DVR: 0919144 | Erste Bank | IBAN: AT66 2011 1826 7299 1500 | BIC: GIBAATWWXXX Aufsichtsbehörde: Rundfunk u. Telekom Kontrollbehörde: RTR, BetreiberID: 1560

Email Konfiguration Mail

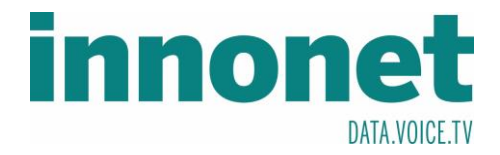

Im Fenster Konten-Einstellungen finden Sie unten in der linken Spalte Konten-Aktionen. Drücken Sie auf diesen Button und klicken Sie anschließend auf E-Mail-Konto hinzufügen

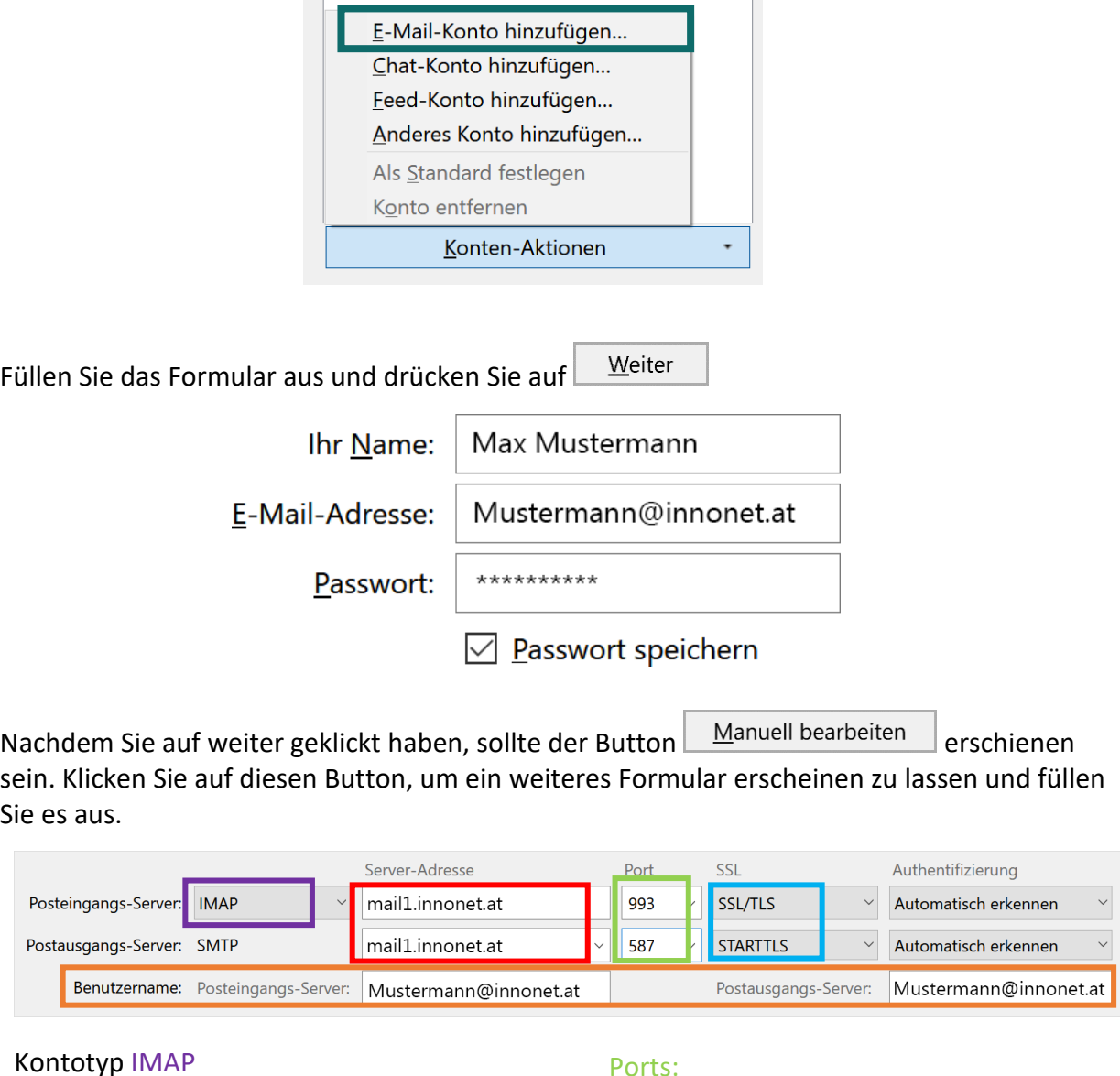

Eingangsserver: mail1.innonet.at Ausgangsserver: mail1.innonet.at

Beim Benutzername die Email-Adresse eintragen

## Ports:

Eingangsserver: 993 Ausgangsserver: 587

Verschlüsselungsmethode:

Eingangsserver: SSL/TLS Ausgangsserver: STARTTLS

Nachdem Sie das Formular ausgefüllt haben Drücken Sie **Weiter 1. Nun sollte Ihr Konto** eingerichtet sein.

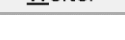

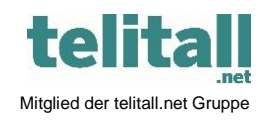

............................................................................................................................................................................................................... Innonet ICT-Services GmbH | Wirtschaftspark Breitensee | Goldschlagstraße 172/5/1 | 1140 Wien Tel.: +43 (0)57 745 745 | Fax: +43 (0)57 745 746 | www.innonet.at | office@innonet.at ATU43190603 | FN 158787 k | DVR: 0919144 | Erste Bank | IBAN: AT66 2011 1826 7299 1500 | BIC: GIBAATWWXXX Aufsichtsbehörde: Rundfunk u. Telekom Kontrollbehörde: RTR, BetreiberID: 1560